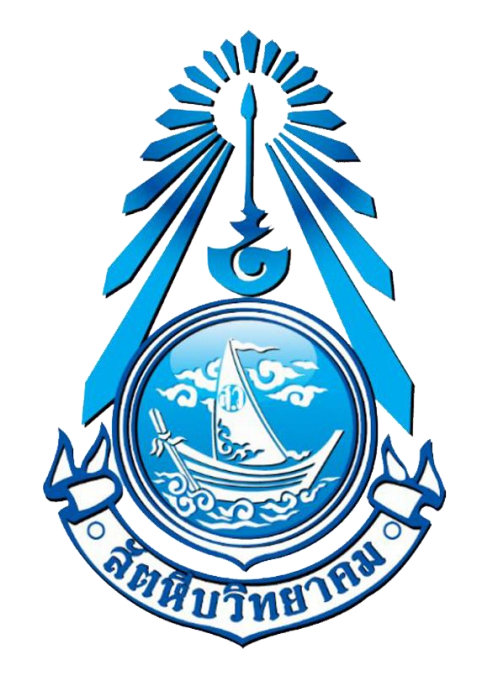

# **คู่มือติดตั้งอีเมล @sw.ac.th บนคอมพิวเตอร์**

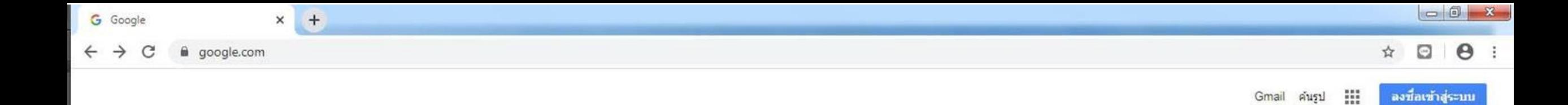

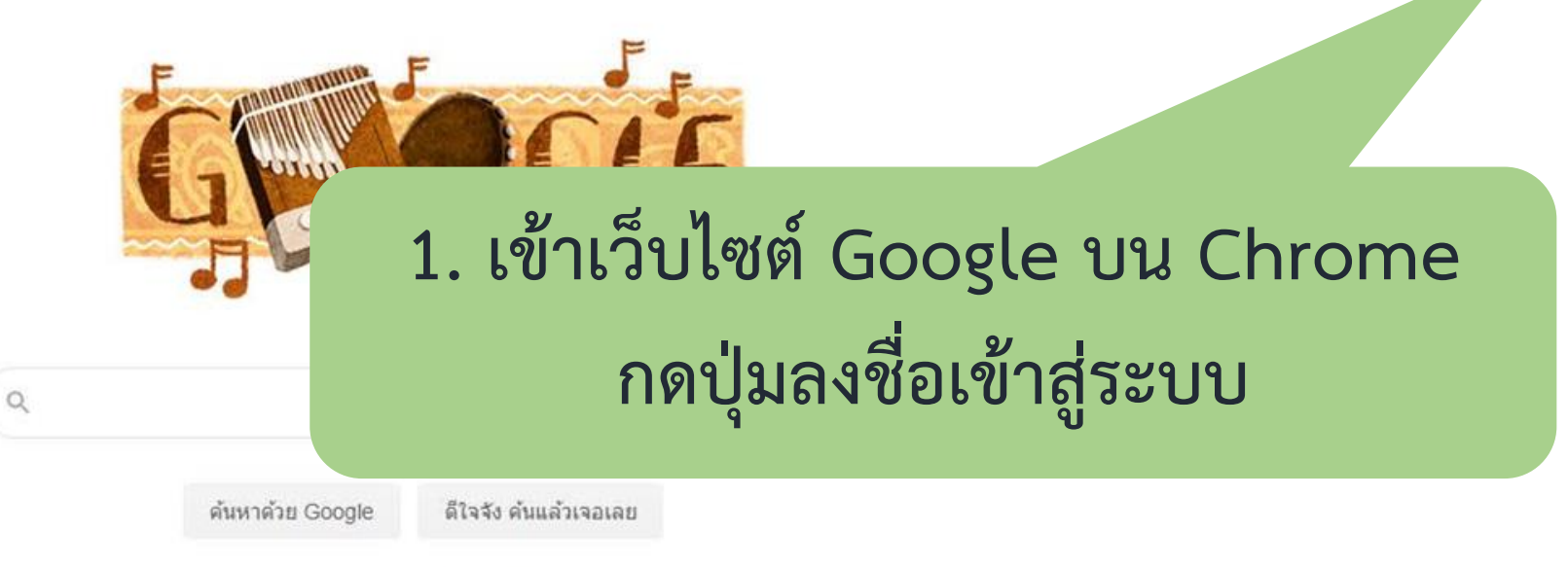

แสดง Google ใน: English

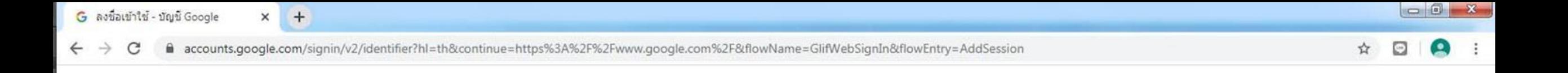

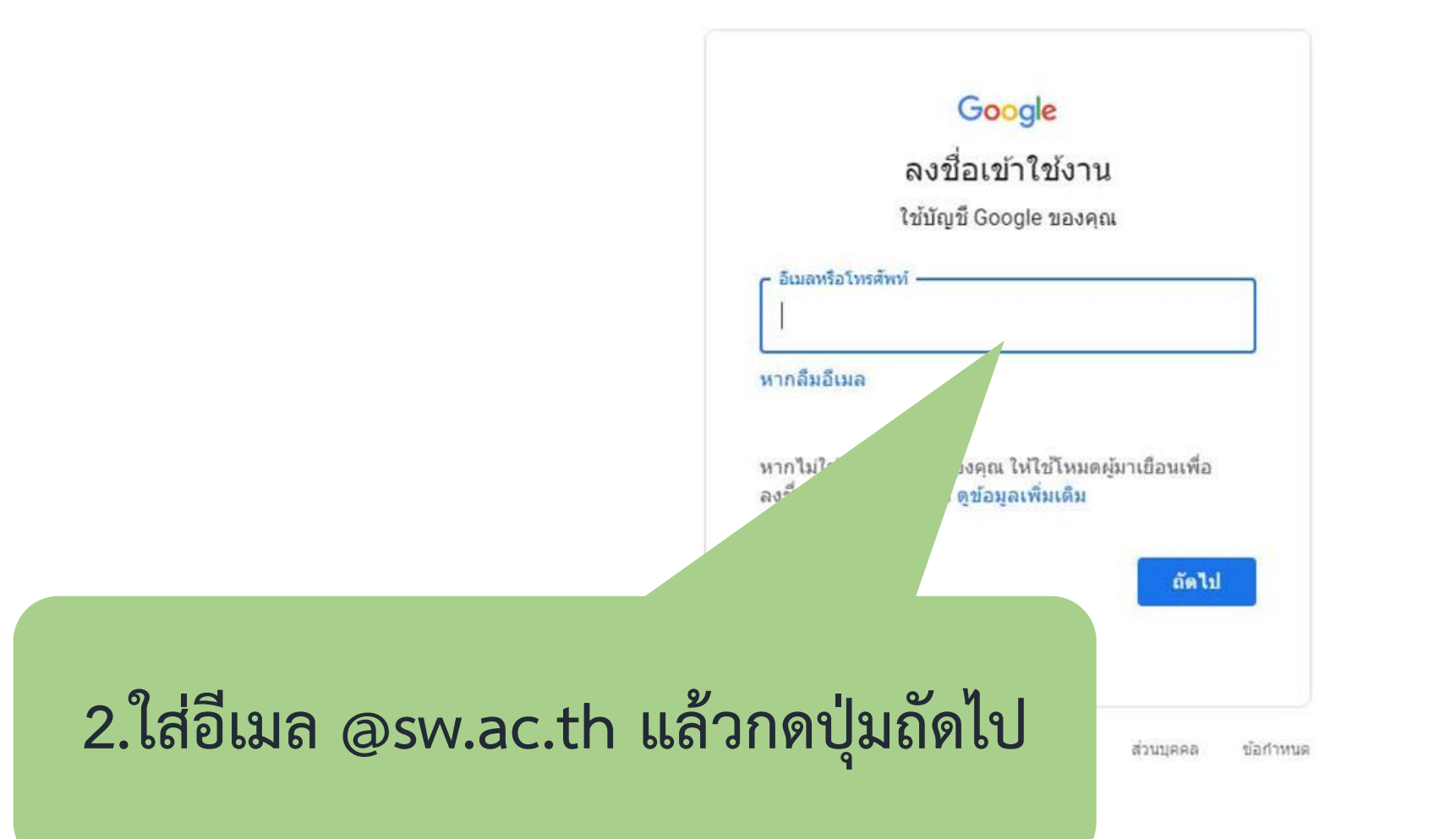

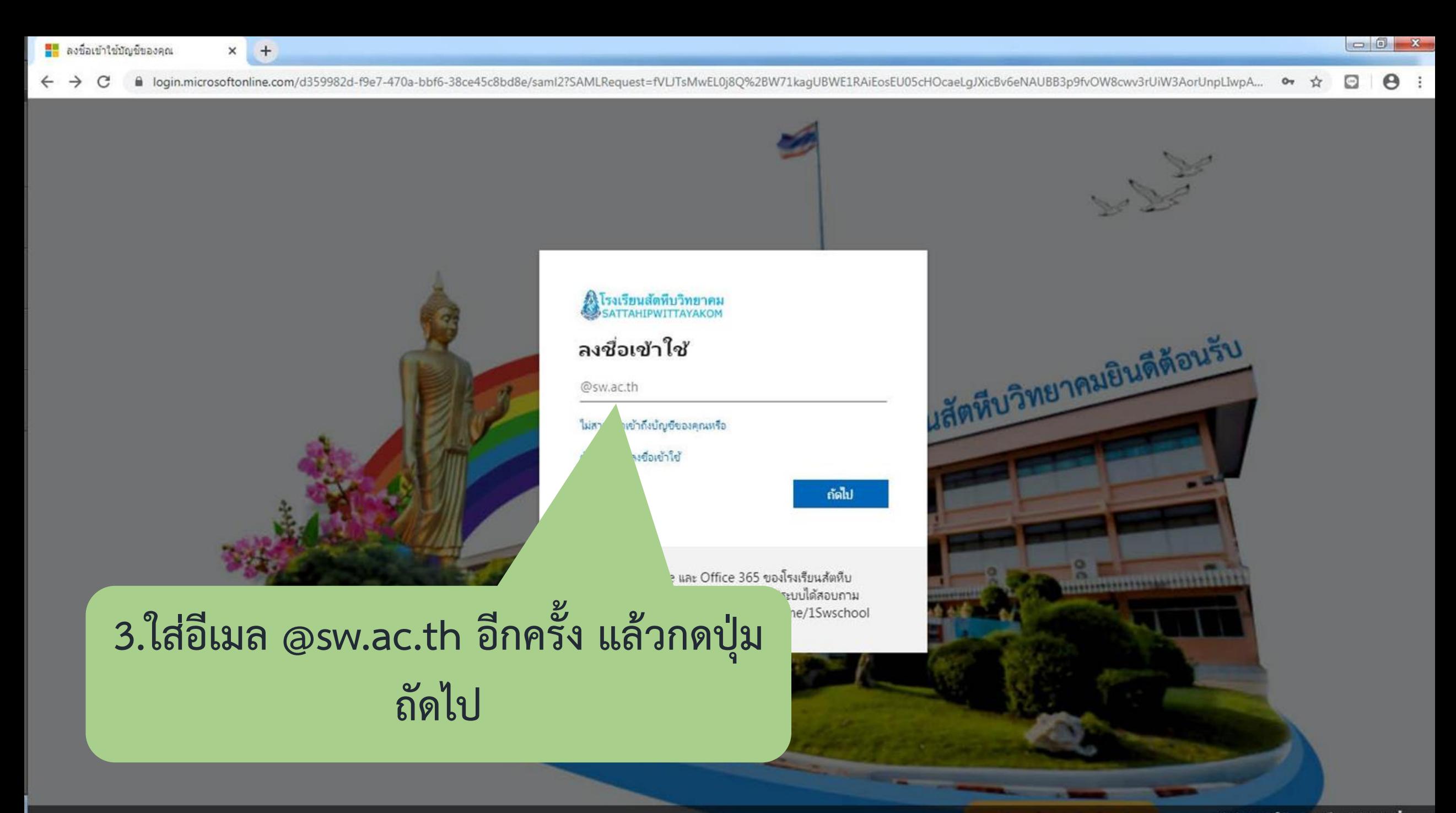

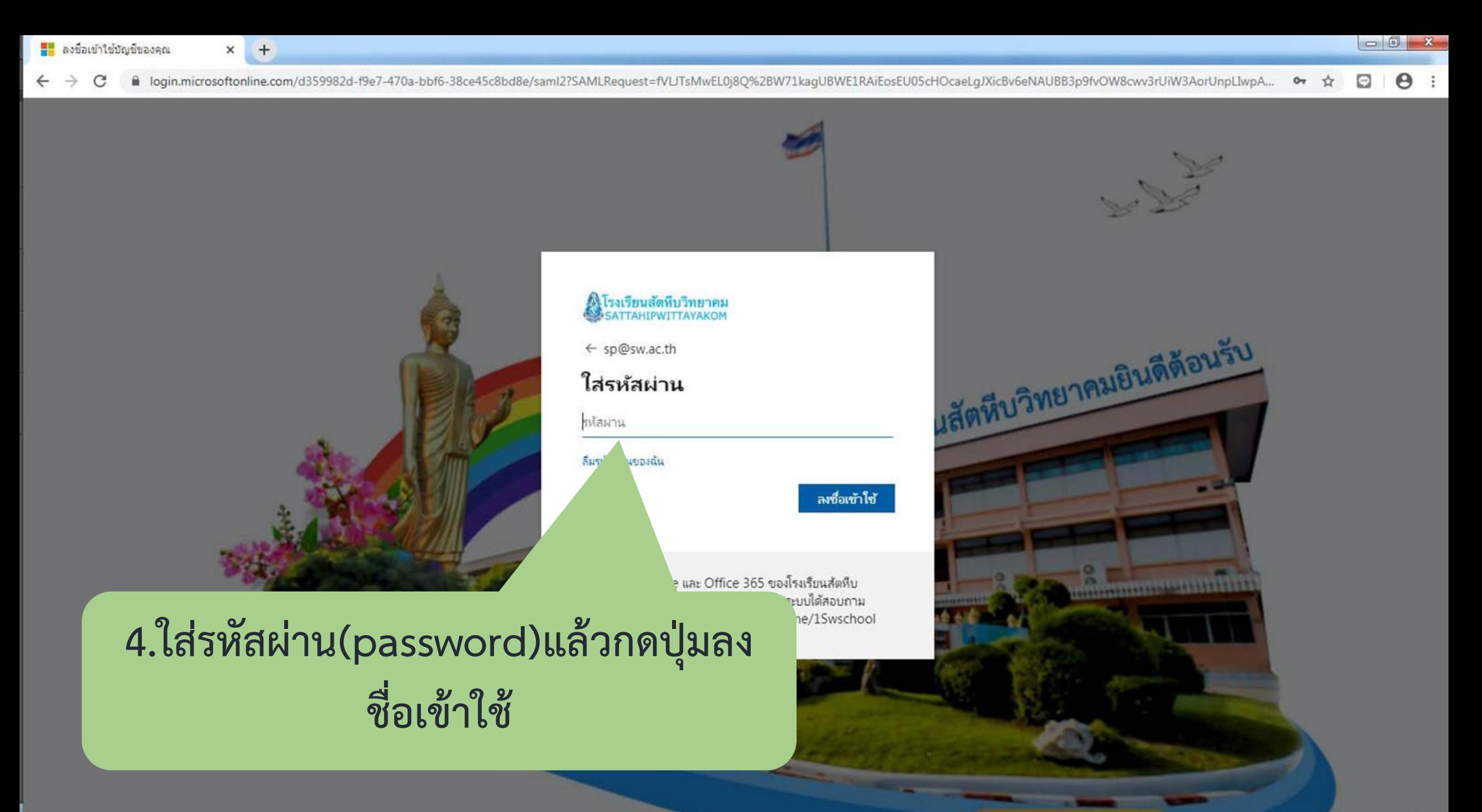

 $\times$  $+$ 

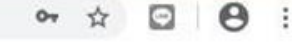

### A โรงเรียนสัตทีบวิทยาคม<br>SATTAHIPWITTAYAKOM

sp@sw.ac.th

### ปรับปรุงรหัสผ่านของคุณ

คุณต้องทำการปรับปรุงรหัสผ่านของคุณ เพราะนี้เป็นการลงซื้อ เข้าใช้ครั้งแรกของคุณ หรือเพราะรหัสผ่านของคุณหมดอายุ

รหัสผ่านปัจจุบัน

รหัสผ่านใหม่

ป็นย้นรหัสผ่าน

ลงซื้อเข้าใช้

## 5.เปลี่ยนรหัสผ่าน(password)แล้วกดปุ่ม ลงชื่อเข้าใช้

งเรียนสัตทึบ ้มปได้สอบถาม le/1Swschool

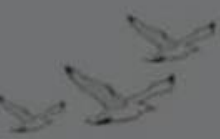

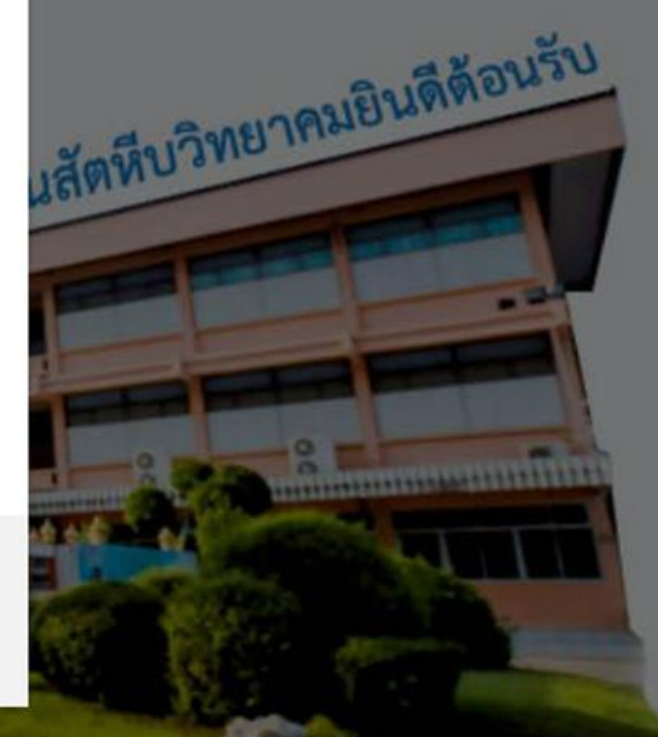

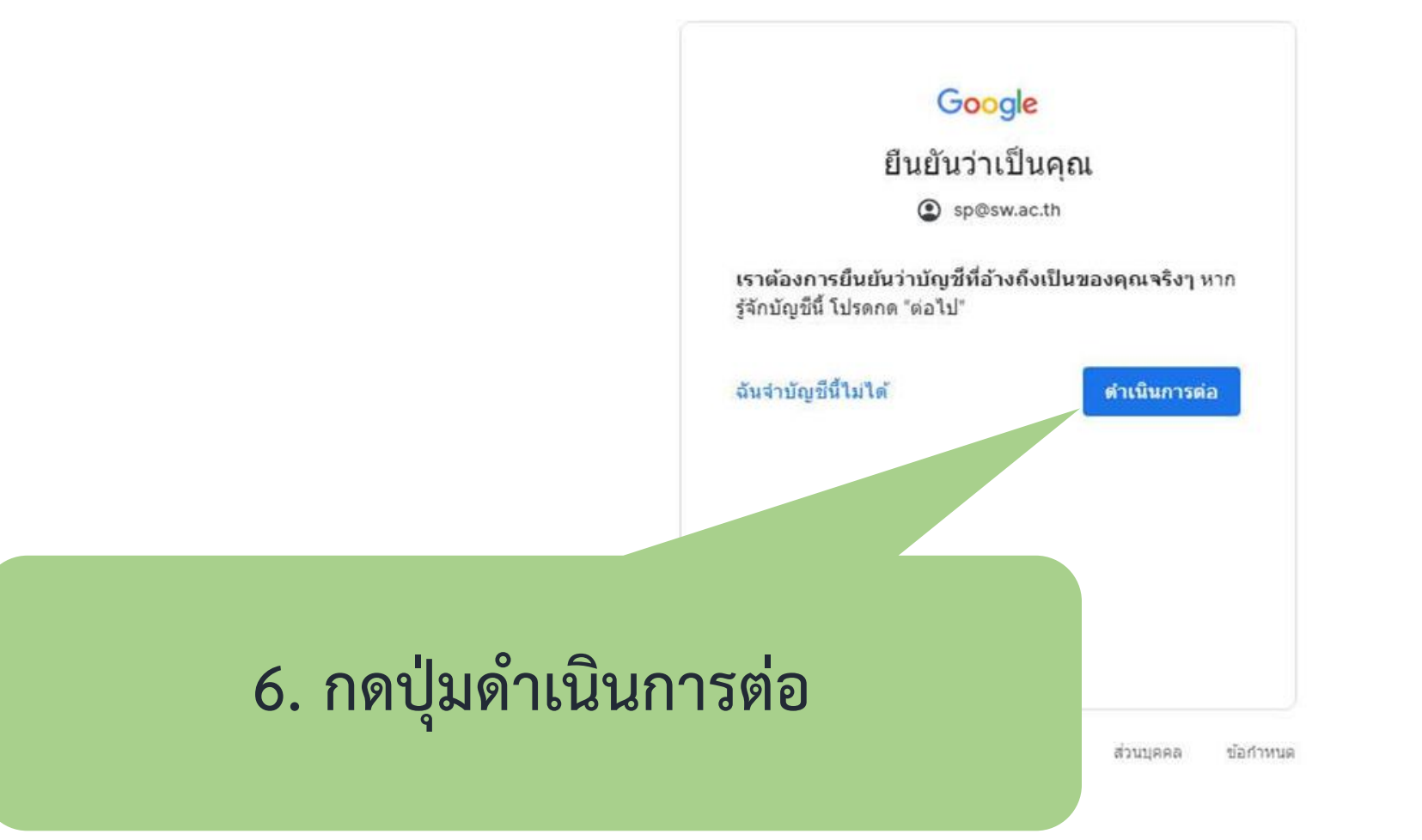

C

 $\times$ 

### Google

### ยินดีต้อนรับ

### ยินดีต่อนรับสูบัญช์ใหม่ของคุณ

ยินตีต่อนรับสูบัญชีใหม่ undefined บัญชีนี้สามารถใช่งานใต้ กับบริการของ Google (https://support.google.com/a/ answer/181865) จำนวนมาค แต่ผู้ดูแลระบบ sw.ac.th เป็นผู้ กำหนดว่าคุณสามารถใช้มัญชีนี้ในการเข้าถึงบริการใด ส่วหรับ เคล็ดลับเกี่ยวกับการใช่บัญชีไหม่ โปรดไปที่ศูนย์ช่วยเนล็อ ของ Google (https://support.google.com/a/users/ answer/161937)

เมื่อคุณใช้บริการของ Google ผู้ดูแลระบบโดเมนจะมีสิทธิ์เข้า ถึงข้อมูลบัญชี undefined รวมถึงข้อมูล ใคๆ ที่คุณเค็บไว้คับ บัญชีนี้ในบริการของ Google คุณสามารถดูข้อมูลเพิ่มเติมได้ที่ L (https://support.google.com/accounts/answer/ 181692) หรือโดยการดูนโยบายความเป็นส่วนตัวขององค์กร (ถ้ามี) คุณสามารถเลือกที่จะมีบัญชีแยกต่างหากเพื่อการใช้ งานบริการของ Google แบบส่วนตัว รวมถึงอิเมลได้ หาคคุณมี นัญชี Google หลายมัญชี คุณสามารถจัดภารใด้ว่าจะใช<sup>้</sup> บัญชีใดกับบริการของ Google และสลับไปมาระหว่าง บัญชีพเล่านั้น (https://www.google.com/safetycenter/ everyone/start/accounts/) เมื่อใดก็ตามที่ต้องการ ซื้อผู้ใช้ และรูปโปรไฟล์จะช่วยให้มั้นใจว่าคุณกำลังใช้บัญชีที่ต้องการ bű.

หากองค์กรมอบสิทธิ์การเข้าถึงบริคารนลักของ G Suite ให้ กับคุณ (https://www.google.com/apps/intl/en/terms/

### 7. กดปุ่มยอมรับ

TOS) และนโยบาย...  $pS/J$ www.google.com/policies/privacy/ ດລະເຈົ້

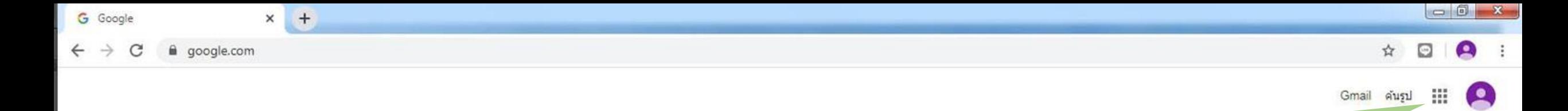

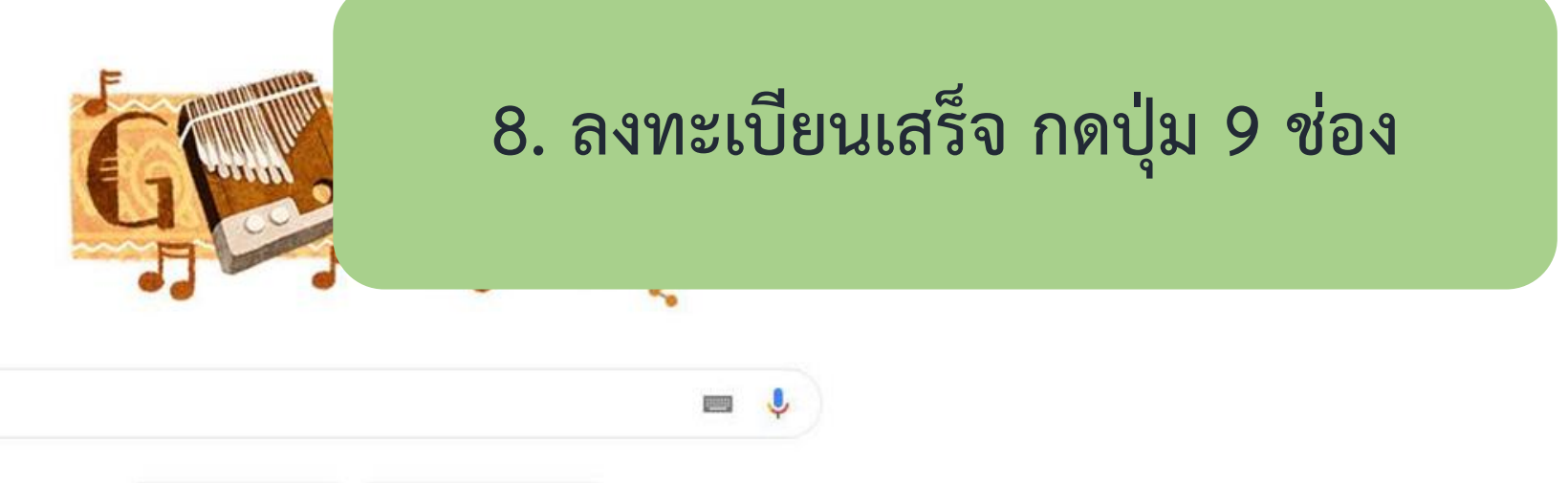

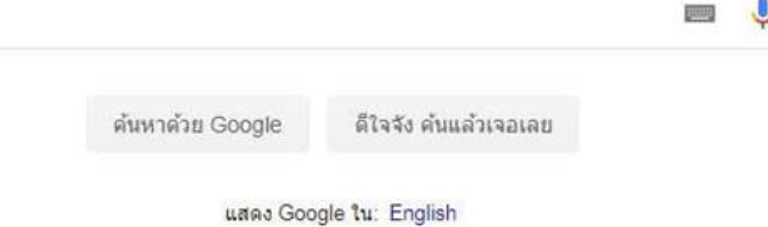

 $\left( \begin{array}{c} \alpha \end{array} \right)$ 

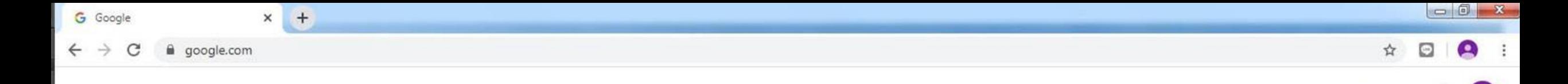

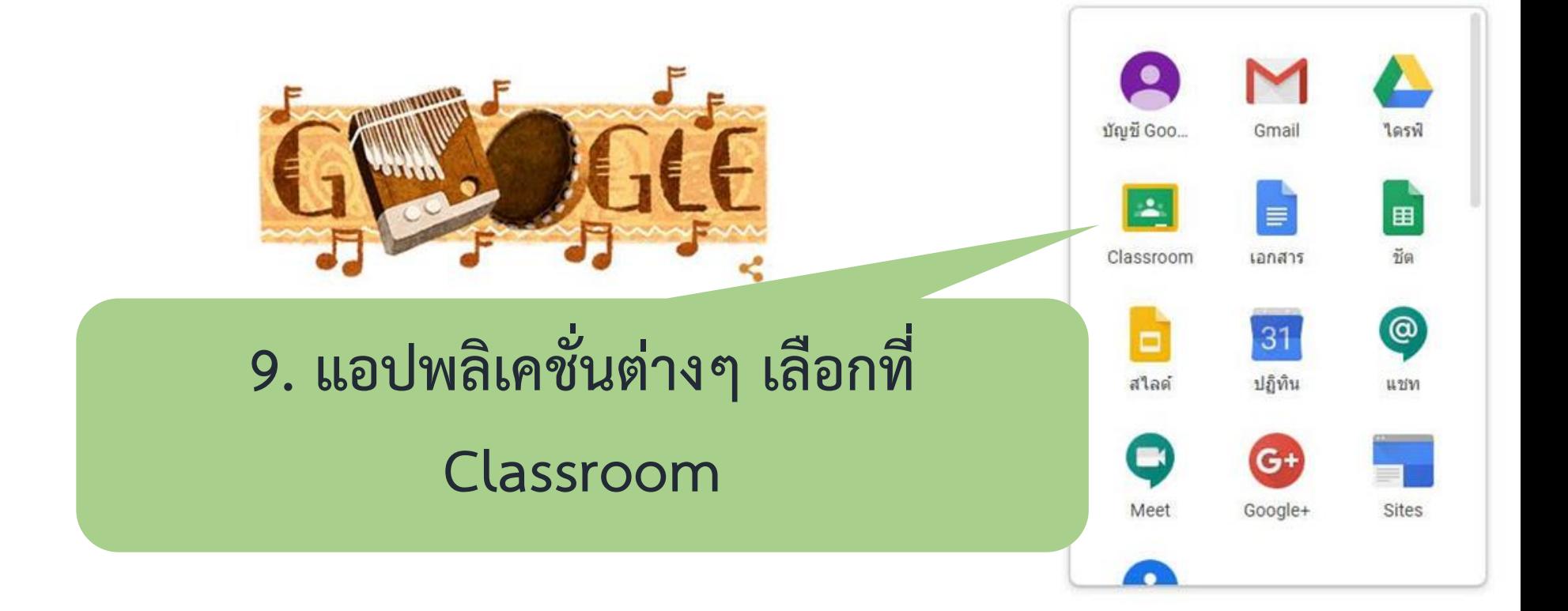

ไทย

111

Gmail คันรูป

 $\bullet$ 

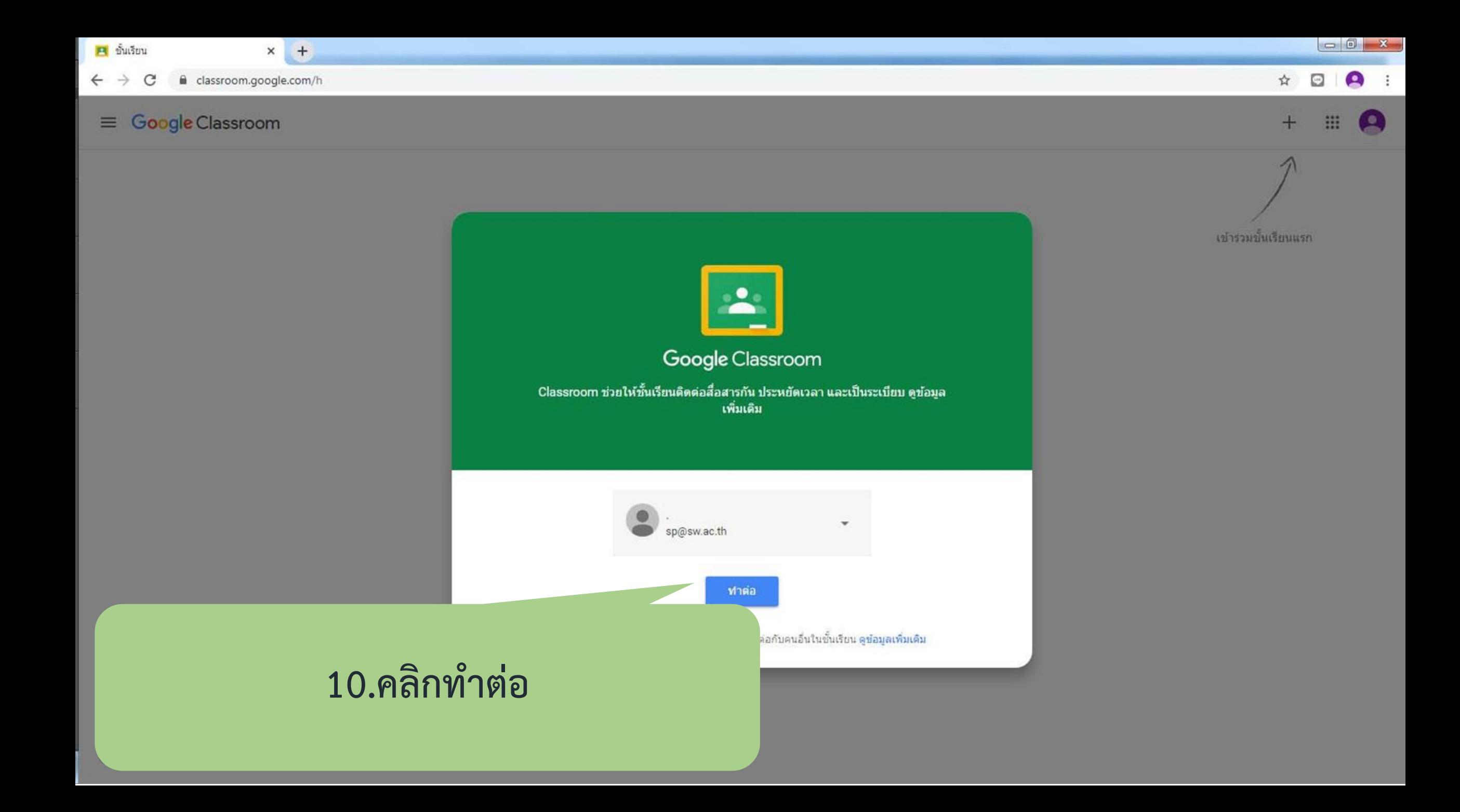

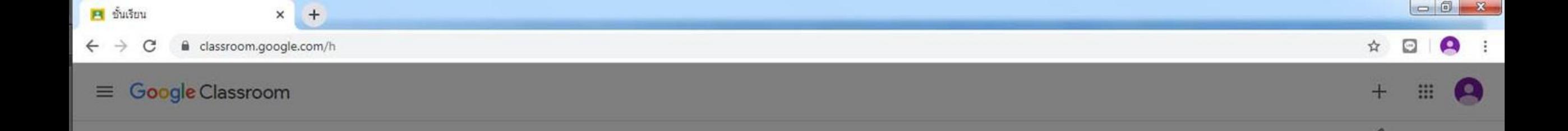

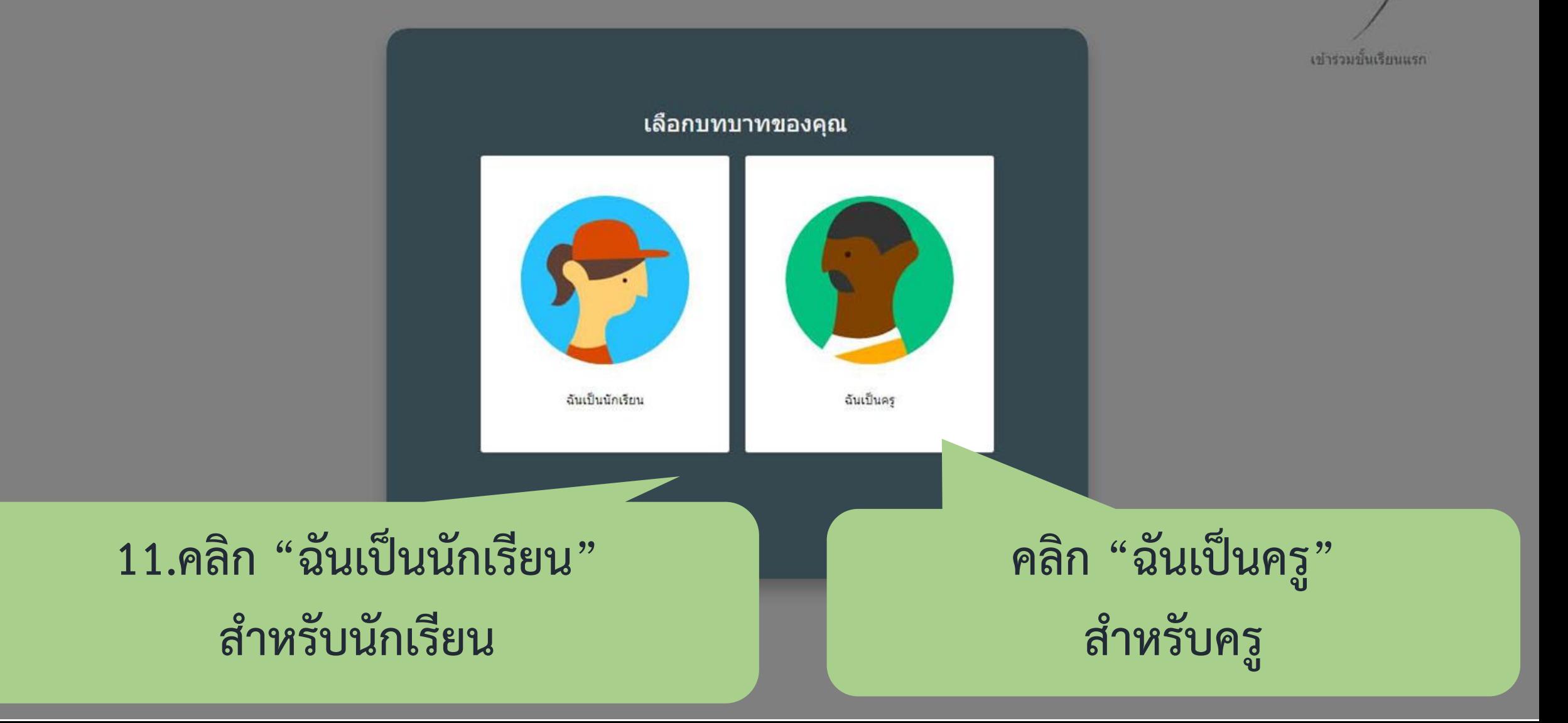

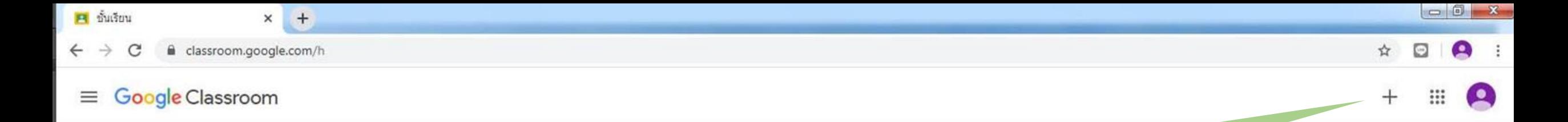

**12.คลิกเครื่องหมาย + เพื่อเข้าร่วมชั้นเรียน**

เข้าร่วมชั้นเรียนแรก

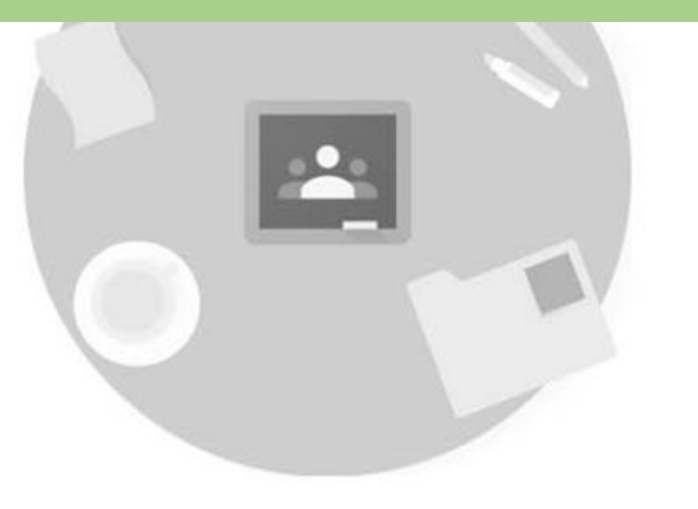

ถ้าไม่เห็นชั้นเรียนที่คุณมีอยู่ โปรดลองใช้บัญชีอื่น

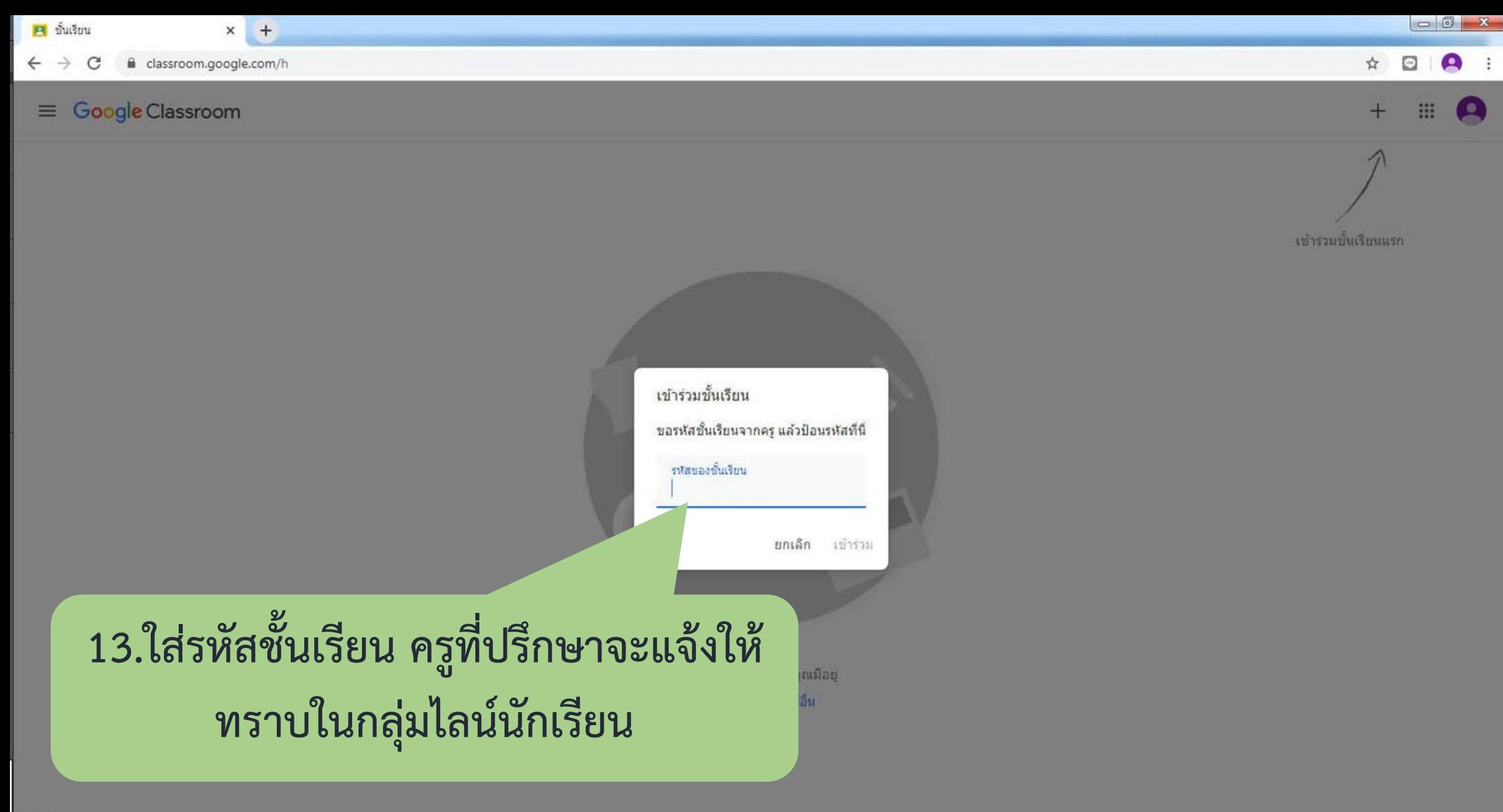

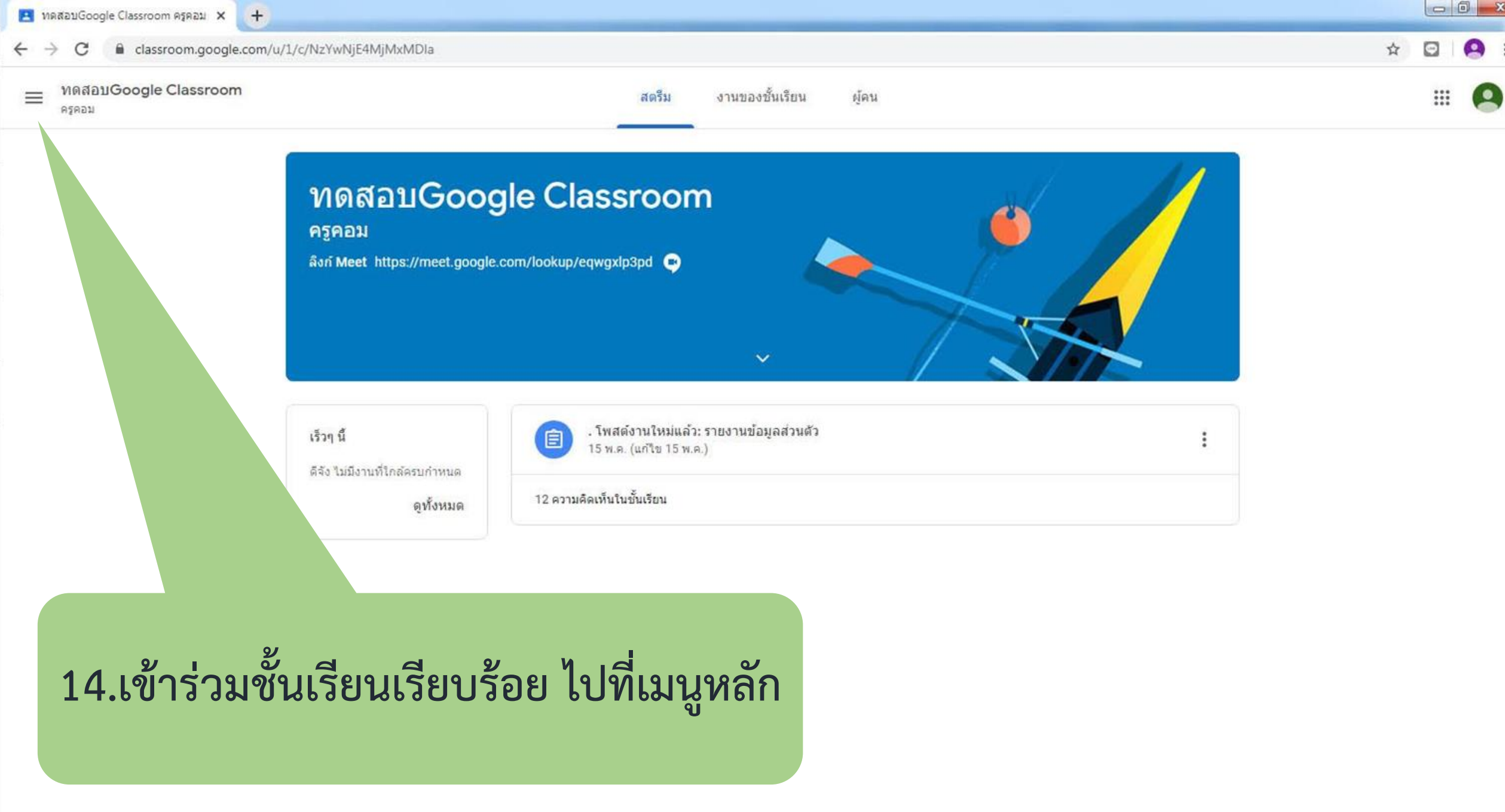

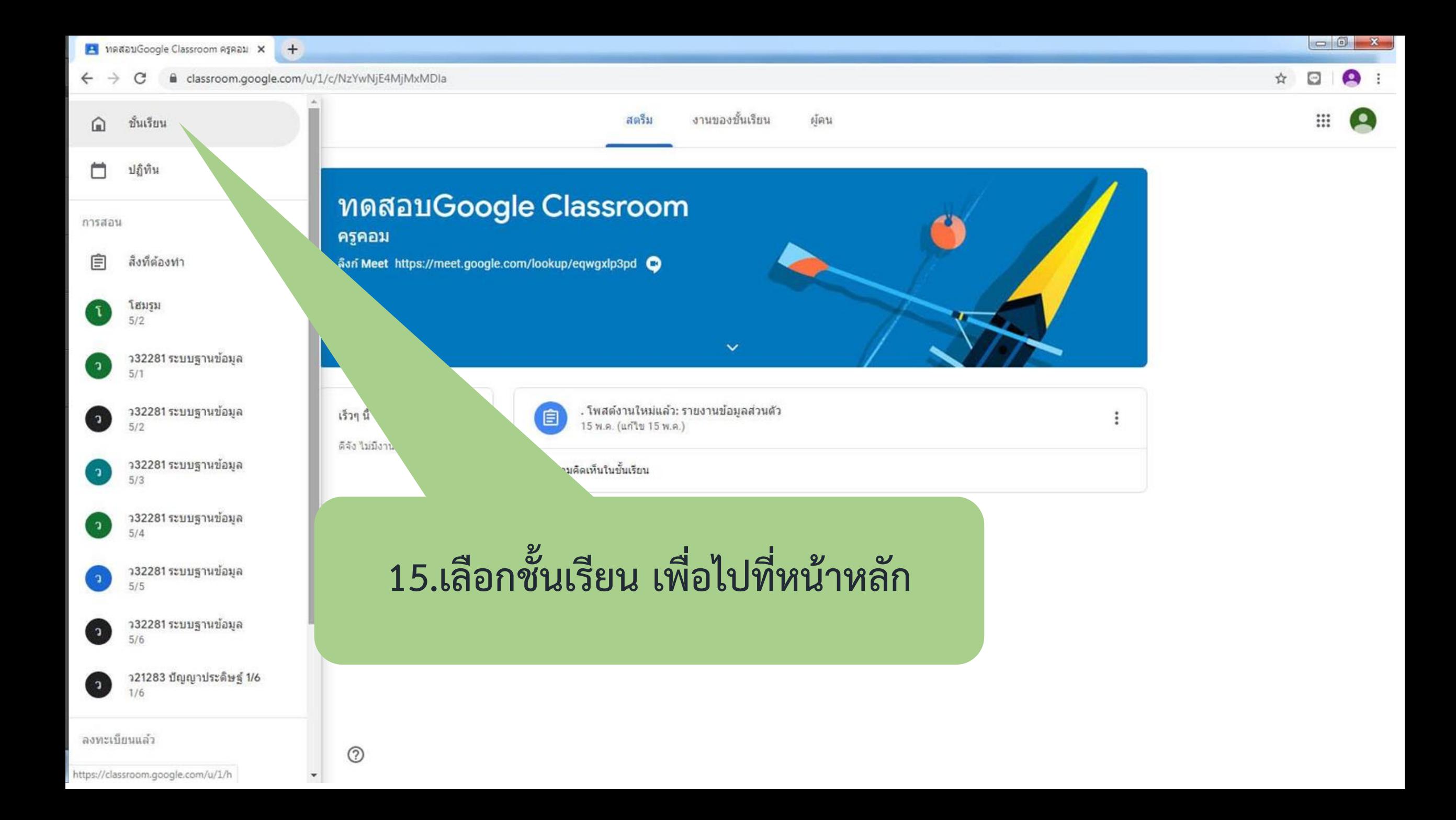

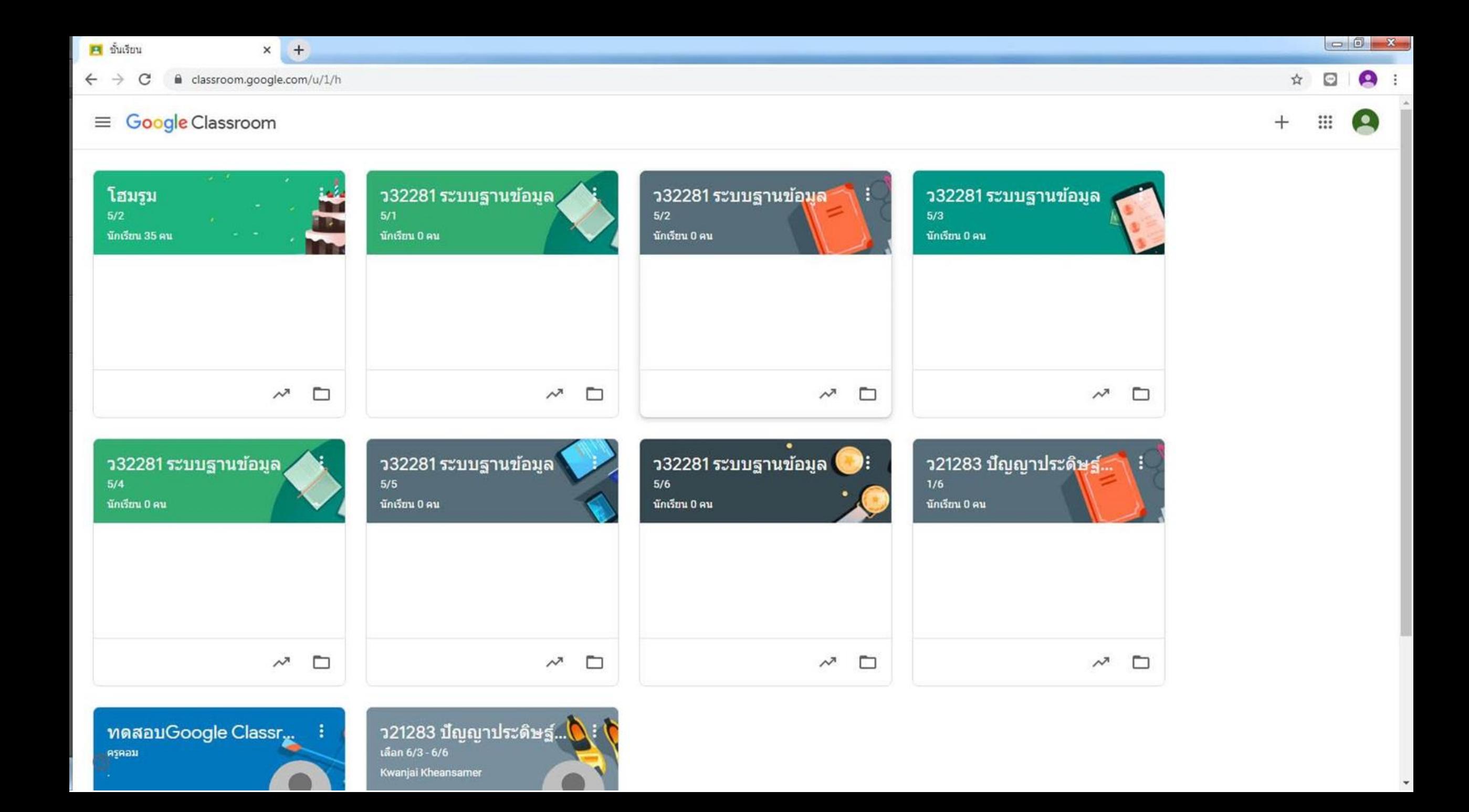